# **Shopify: Connection Credentials and Settings**

Last Modified on 04/06/2023 1:40 pm EDT

## Overview

Order Time has several integrator e-commerce partners. The partnership with these platforms makes inventory and order processing system significantly efficient.

In Order Time, the e-commerce partners are presented as 'Carts'. When you are setting up your Ecommerce Integration in Order Time, you have to add the appropriate connection settings for the cart of your choice.

This article will show you the steps for setting up your Cart and generating connection credentials for Shopify.

### **Create the app**

- 1. From your Shopify admin, click Settings > Apps and sales channels.
- 2. Click Develop apps.
- 3. Click Create a custom app.
- 4. In the modal window, enter the App name and select an App developer. The app developer can be the store owner, or any staff or collaborator account with the Develop apps permission.
- 5. Click Create app.

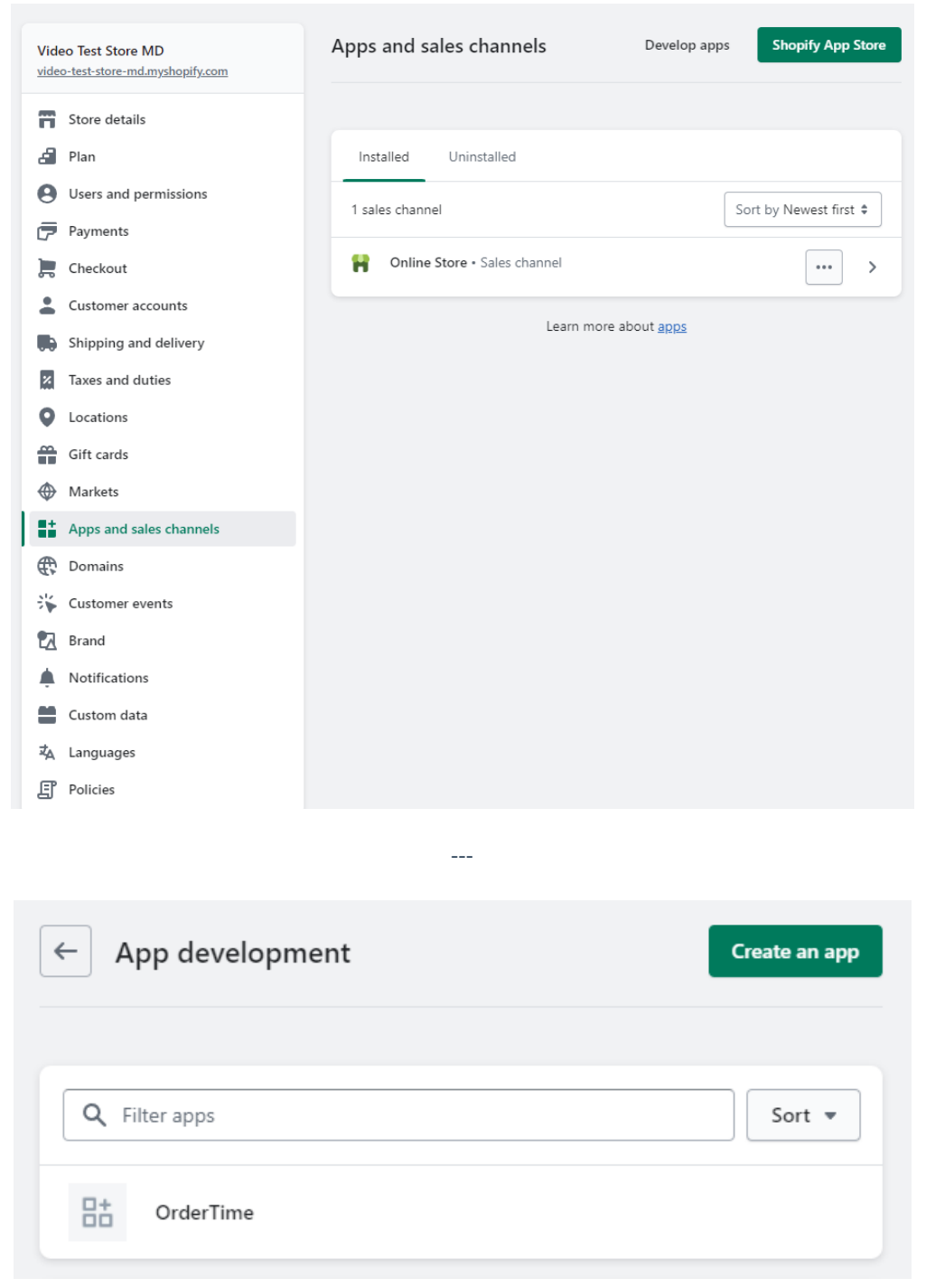

### **Select API scopes**

After you create a custom app, you need to assign API scopes to it. OrderTime uses the Admin API scopes.

- 1. Click Select scopes.
- 2. In the Admin API access scopes section, select the following API scopes:
	- 1. write\_assigned\_fulfillment\_orders
	- 2. write\_customers
- 3. read discounts
- 4. write\_fulfillments
- 5. read\_gdpr\_data\_request
- 6. read\_gift\_cards
- 7. write inventory
- 8. write\_locations
- 9. write\_merchant\_managed\_fulfillment\_orders
- 10. write\_orders
- 11. read\_payment\_terms
- 12. write product listings
- 13. write\_products
- 14. read\_channels
- 15. read\_shipping
- 16. write\_third\_party\_fulfillment\_orders
- 17. write\_custom\_fulfillment\_services

#### After assigning API scopes, be sure to Save the settings.

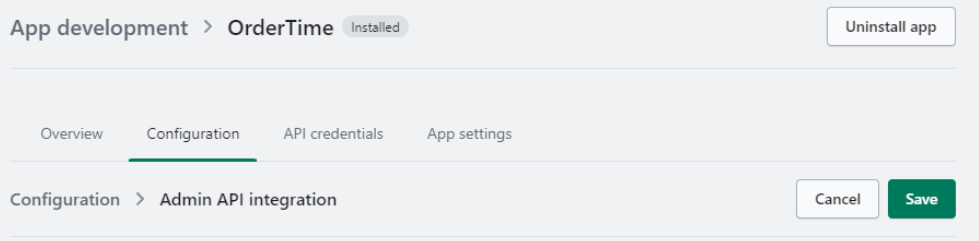

#### Install the app and get the API access tokens

After you've set API scopes for your app, you can install the app. You'll get your API access tokens after you install.

- 1. Click Install app.
- 2. In the modal window, click Install app.
- 3. Get the access token:

Go to the Admin API access token section and click Reveal token once.

You can see the Admin API access token on this page only one time, because the token provides API access to sensitive store data. After revealing the access token, write down or record the

token somewhere secure so that you can refer to it again. Treat the token like a password. Share the access token only with developers that you trust. Make sure you save the Admin API access token as this is needed by Order Time Inventory when setting up the integration. If you do not save the Access Token after revealing it, you'll need to uninstall and delete the custom app and start over from the beginning. App development > OrderTime Installed Uninstall app Overview Configuration API credentials App settings API credentials Admin API access token Keep your access tokens secure. Only share them with developers that you trust to safely access your data. Use your access token to request data from the Admin API. ..................................6fd7 Authenticate with access Created Mar 10, 2023 at 17:45 UTC tokens Nou can't view this again because it provides authenticated Admin API access **Start using the Admin API** 顶 **Start using the Storefront API** 

### **Connect Order Time Inventory to your Shopify Custom App**

- 1. Click on the Gear icon to access the Admin screen of Order Time
- 2. Click Ecommerce Integration under the General section.
- 3. Select **Active** and click the **Add Cart** button.
- 4. Select **Shopify** by clicking the **Add** button.
- 5. In the **ECommerce Integration Editor** page, enter and set the connection settings in the General tab

You'll need your store URL followed by "/admin" for the API URL. Then put in the Access Token you received above and press the Test Connection button. You can now save the setting.

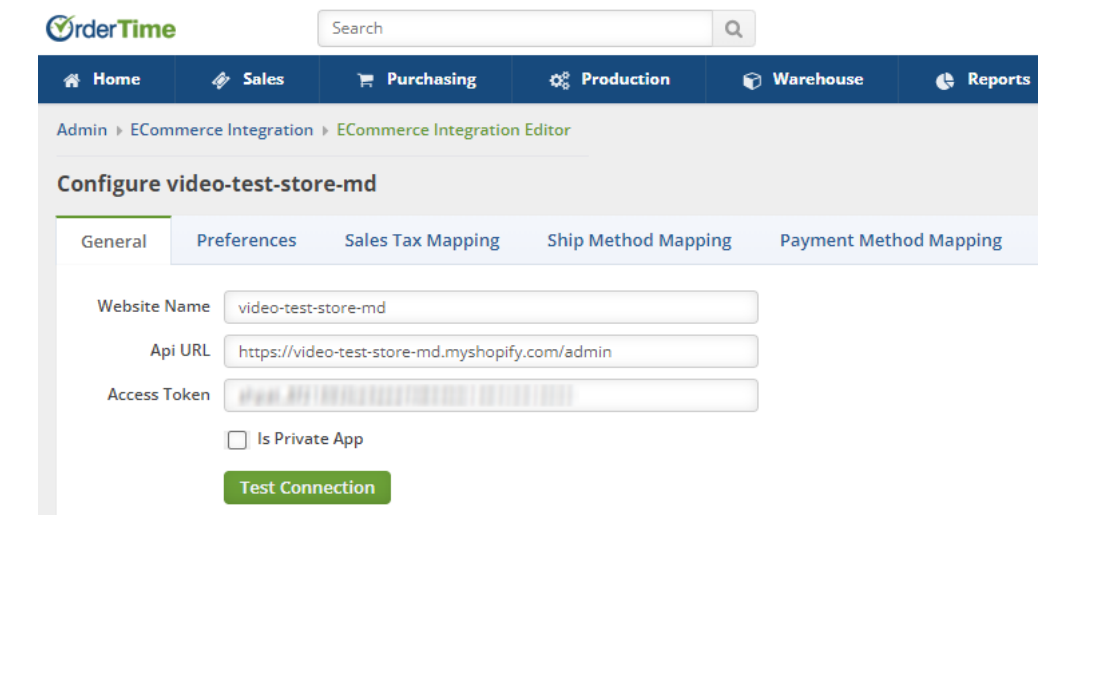